# PARENT PORTAL MANUAL <u>MAYO COLLEGE GIRLS' SCHOOL, AJMER</u>

# PARENT PORTAL

- 1. Open Google chrome browser.
- 2. Type portal.mcgs.ac.in in the address bar(as shown in screenshots below)

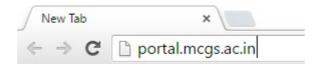

# Login Screen -

• Once you click Enter, the screen as below will appear.

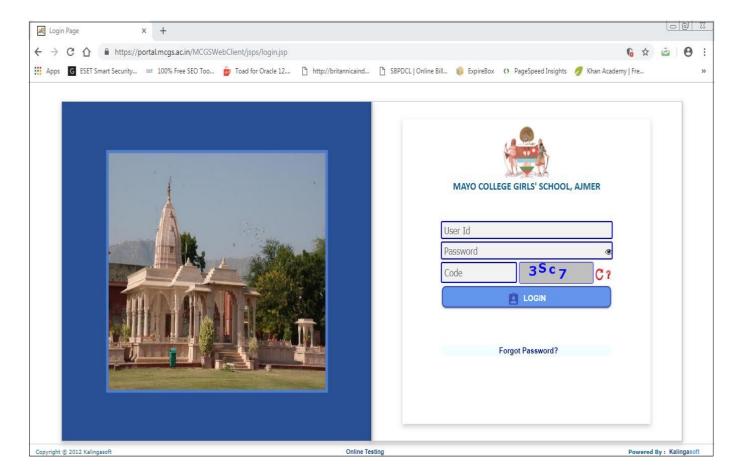

3. Login into the portal with your **User ID** and **Password**.

#### Note -

(i) Your UserID is your <Girl's No>\_F for Father and <Girl's No>\_M for Mother.
For e.g. S/01234\_F or S/01234\_M where 'S' stands for House
(ii) While Login you also have to write the Captcha Code as you can see in the above screen as "3Sc7"
(iii) If you have any issues accessing parent portal, kindly e-mail to: webadmin@mcgs.ac.in

# For New User Login or First Time Login -

**4. For Password:** For setting your password (in-case of first time user OR if you have forgotten your password), follow the following steps:

Go to the application.

- 1. Refresh your login screen (You can refresh your screen by pressing the key F5 on your keyboard).
- 2. Click on "Forgot Password?" link.
- 3. To get verification code, please enter User Id (case-sensitive) and your email id registered with the school. Then click on "<u>Send</u> "button.

|        | MAYO COLLEGE GIRLS' SCHOOL, AJMER                                                                                     |
|--------|----------------------------------------------------------------------------------------------------|
|        | Account recovery                                                                                                    |
|        | S/01234_F                                                                                                    |
| Get ve | rification code                                                                                                    |
|        | ification code, please enter User Id (case-sensitive) and your<br>registered email id that you added to your account. |
|        | Enter email Id                                                                                                    |
|        | I don't have access to my email.                                                                                      |

4. Once you click on **Send** button, you will receive a verification code (passcode) on your registered email id. Enter your User ID\*, New Password\*, Confirm Password\* and the Verification code / Enter passcode\* and click on Submit button.

#### **Password instruction:**

1. Please check that the password length should not exceed the range of 6 to 32 character.\* 2. Password should at least contain one CAPITAL LETTER, one small letter, one number and one special character from within the following  $[!,@,#,\$,\%,^{,}\&,\ast,?,\_,\sim,-]$ .

|              | MAYO COLLEGE GIRLS' SCHOO                             | DL, AJMER              |
|--------------|-------------------------------------------------------|------------------------|
|              | Set a new passwo                                      |                        |
| Your verifie | User Id *                                             | ur registered email-Id |
| Enter        | valid User Id (case-sensitive) and passo<br>password. | code below to change   |
|              | New password *                                        | ۲                      |
|              | Confirm password *                                    |                        |
|              | Enter passcode *                                      |                        |
|              | Subn                                                  | nit Cancel             |

5. If you are unable to access your registered email, click on link given "I don't have access to my email". To get verification code, please enter User Id (case-sensitive) and mobile no. registered with the school. Then click on "<u>Send</u> "button.

| MAYO COLLEGE GIRLS' SCHOOL, AJMER                                                                                                 |
|----------------------------------------------------------------------------------------------------|
|                                                                                                    |
| Account recovery                                                                                                    |
| S/01234_F                                                                                                    |
| Get verification code                                                                                                    |
| To get verification code, please enter User Id (case-sensitive) and your<br>registered mobile no. that you added to your account. |
| Mobile No. *                                                                                                    |
| Send                                                                                                    |

 Once you click on Send button, you will receive a verification code (passcode) on your registered Mobile No., Enter your User ID\*, New Password\*, Confirm Password\* and the Verification code / Enter passcode\* and click on Submit button.

#### **Password instruction:**

1. Please check that the password length should not exceed the range of 6 to 32 character.\*

2. Password should at least contain one CAPITAL LETTER, one small letter, one number and one special character from within the following [!,@,#,\$,%,^,&,\*,?,\_,~,-].

| MAYO COLLEGE GIRLS' SCHOOL, AJMER                                            |              |
|------------------------------------------------------------------------------|--------------|
| Set a new password<br>Your verification code has been sent to your registere | d mobile no  |
| User Id *                                                                    | d mobile no. |
| Enter valid User Id (case-sensitive) and passcode below to<br>password.      | change       |
| New password *                                                               |              |
| Confirm password *                                                           |              |
| Enter passcode *                                                             |              |
| Submit Cancel                                                                | I            |

*Note:* Your passcode will expire in 10 minutes. Please get a new passcode to change your password in case your passcode expires.

- 7. After clicking on submit you have successfully changed your password. You can refresh the page by pressing F5 button on keyboard.
  - You have to login using your User Id, New Password and Dynamic Code appearing on the screen.

| MAYO CO  | LLEGE GIRLS' SCHOOI | L, AJMER |
|----------|---------------------|----------|
| User Id  |                     |          |
| Password |                     | ۲        |
| Code     | F                   | C?       |
|          |                     |          |
|          | Forgot Password?    |          |

# - 回 - ※ https://portal.mcgs.ac.in/MCGSV × + ← → C ☆ 🔒 https://portal.mcgs.ac.in/MCGSWebClient/jsps/Login.kspl • ☆ Θ : 🔢 Apps 🕝 ESET Smart Security... 💷 100% Free SEO Too... 🍵 Toad for Oracle 12.... 🗅 http://britannicaind... 🗅 SBPDCL | Online Bill... 📦 ExpireBox 🕐 PageSpeed Insights 🕖 Khan Academy | Fre... Mayo College Girls' School, Ajmer 16 Apr 19, 10:40:16 AM Home Student Information Library Management Help Desk Online Payment Travel Management 100 Home Student Information My Profile My Personal Details Campus Directory My Accolades My Bill My Medical Report My report Card Library Management Coline Public Access System Online Library eNotice eNotice View eNotice Help Desk Transaction Initiate Query Conline Payment Student My Online Payment Travel Management Transaction Travel Request

5. Once you clearly logged in to the ERP, the Login page will shown as below:

- 1. These are the modules which you can view on the left side of the screen.
- 2. Byclickingon the **>** right arrow on the modules will expand into sub modules and screens.

# Student Information -

There are six screens in this module

# 1. My Personal Details.

| Home Student Informatio                         |          |                      |        |                                                                                                    |                          |              |                             |                                       |
|-------------------------------------------------|----------|----------------------|--------|----------------------------------------------------------------------------------------------------|--------------------------|--------------|-----------------------------|---------------------------------------|
| Home Student Information                        |          |                      |        |                                                                                                    |                          |              |                             |                                       |
| V 🕲 My Profile                                  |          |                      |        | Persona                                                                                                    | al Details               |              |                             |                                       |
| My Personal Details First Name *                | KAVERI   |                      | Mi     | iddle Name                                                                                                    |                          |              | Last Name                   | KHANDELWAL                            |
| Campus Directory  My Accolades  Date of Birth * | 07-JAN-2 | 004                  | Ge     | ender *                                                                                                    | Female                   | Y            | Marital Status *            | Single 🔻                              |
| My Bill Blood Group                             | NONE     |                      | ▼ Na   | ationality *                                                                                                    | OTHERS                   | ۲            | Passport No.                | •                                     |
| My Medical Report Category Category             | OTHERS   |                      | V Ca   | aste                                                                                                    | GENERAL                  | Ţ            | Mobile No.                  |                                       |
| Library Management Official Email *             |          |                      | @      | Select Email Domain 🔻                                                                                                    | Personal Email *         |              |                             | a Select Email Domain 🔻               |
| D eNotice Domicile State                        | UTTAR P  | RADESH               | ▼ Mo   | other Tongue                                                                                                    | None                     | •            | Please Specify              | Disabled                              |
| Online Payment Religion                         | OTHERS   |                      | ▼ An   | nnual Family Income                                                                                                    | 0                        |              | Boarder                     |                                       |
| Travel Management                               | 6        |                      |        | Birth                                                                                                    | Details                  |              |                             | 2                                     |
| Country of Birth                                | INDIA    |                      | Sti    | tate of Birth                                                                                                    | INDIA                    |              | District of Birth *         | INDIA                                 |
| City Type of Birth                              | NA       | 90                   | Cit    | ity of Birth *                                                                                                    | OTHERS                   |              | Please Specify              |                                       |
|                                                 | _        |                      |        | Time gap in                                                                                                    | studies if any           |              |                             | -                                     |
| Time Gap In Studies                             | Select   |                      | ▼ Re   |                                                                                                    |                          |              |                             |                                       |
|                                                 |          |                      | _      | and the second second se | nt Detail ————           |              |                             |                                       |
| Bank A/c no                                     |          |                      |        | Bank Name -                                                                                                    |                          |              | IFSC Code                   |                                       |
| Branch Name                                     | 3        |                      |        | Branch Place -                                                                                                    |                          |              | Branch City                 | •                                     |
| MICR No.                                        | -        |                      |        | Adhar Card No.                                                                                                    |                          |              |                             |                                       |
|                                                 |          |                      |        | Other                                                                                                    | Details                  |              |                             |                                       |
| Hobbies                                         |          |                      |        | 1                                                                                                    | Extra Curricular Activit | y            |                             | 1                                     |
| Login User-Id                                   | C/02053  |                      |        |                                                                                                    | Unether this stude       | ent was an E | exstudent of this Institute |                                       |
| Last School Attended                            | PARVATI  | RADHAKISHEN FOMRA SO | CHOOL, | , MATHUI Join Date                                                                                                    | 02-APR-2015              | V            |                             |                                       |
|                                                 |          |                      |        |                                                                                                    |                          |              | Fie                         | elds marked with * mark are mandatory |
| Personal                                        |          | Enrollmen            | nt     | Addr                                                                                                    | ess                      |              | Parent                      | Qualification                         |
| Document                                        |          | Health               |        | Langu                                                                                                    | lage                     |              | Photo                       | Publication                           |
| Sibling                                         |          |                      |        |                                                                                                    |                          |              |                             |                                       |

# Note:-

At the bottom of this screen you can click on tab to view the complete detail of the student. **i.e. Personal, Enrollment, Address, Parent, and Photo etc.** 

| Personal | Enrollment | Address  | Parent | Qualification |
|----------|------------|----------|--------|---------------|
| Document | Health     | Language | Photo  | Publication   |
| Sibling  |            |          |        |               |

By clicking on the **Enrollment Tab** you can view the Enrollment details of your ward like Stream, Batch, Roll Number, Current Academic Batch etc.

| <u></u>                            |                        | Ma         | yo College             | ß      | irls' School        | , Ajm           | er                      |                    |         |                 |                 |
|------------------------------------|------------------------|------------|------------------------|--------|---------------------|-----------------|-------------------------|--------------------|---------|-----------------|-----------------|
| Shortcut                           | Good Afternoon, SUSHAN | it Khandel | WAL                    |        |                     |                 | Thu, 11                 | Apr 19, 4:49:10 PM |         | Change Password | <u>Sign Out</u> |
| Home                               | Student Information    | i.         |                        |        |                     |                 |                         |                    |         |                 |                 |
| My Personal Details                | Student Name           |            | KAVERI KHANDELWAL      |        | Academic Ba         | atch            | ICSE // GEN // 2014-202 | 15 // VII          | Roll No | 002053          |                 |
| Campus Directory                   | Current Academic Batch | Section    | ICSE // GEN // 2018-20 | )19 // | / X // D            |                 | ]                       |                    |         |                 |                 |
| My Bill                            | Curriculum*            | ICSE       |                        | ¥      | Stream*             | GEN             | Y                       | Batch*             |         | 2014-2015       | v               |
| My Medical Report                  | Admitting Term*        | VII        |                        | Ŧ      | Section *           | Select          |                         | Registration No. * |         | C/02053         |                 |
| 🗄 🛄 Library Management             | Roll No. *             | 002053     |                        |        | Council UID No. (X) | 002053          |                         | Council UID No.(S  | GC's)   |                 |                 |
| ⊕ CIII eNotice<br>⊕ CIII Help Desk | Seat Category*         | General    |                        | ۲      | Admission Type*     | Regular         |                         | ·                  |         |                 |                 |
| 🕀 🛄 Online Payment                 |                        |            |                        | 1      | -                   | ice Examination | n Details               | _                  | _       |                 |                 |
| 🗄 🛄 Travel Management              | Entrance Examination   | Seler      | ct 🔻                   | Ex     | amination Centre    |                 |                         | Rank               |         |                 |                 |
|                                    | Obtained Marks         |            |                        | Fu     | ll Marks            |                 |                         |                    |         |                 |                 |
|                                    | Personal               |            | Enrollme               | ent    |                     | Address         |                         | Parent             |         | Qualificatio    | n               |
|                                    | Document               |            | Health                 | 1      |                     | Language        |                         | Photo              |         | Publication     | 1               |
|                                    | Sibling                |            |                        |        |                     |                 |                         |                    |         |                 |                 |
|                                    |                        |            |                        |        |                     |                 |                         |                    |         |                 |                 |

By clicking on the **Address Tab** you can view the Address Details of your ward.

| Shortcut                                           | Good Morning, SUSHANT KHANDELW                                                                                | IAL                             |                | Fri, 12 Apr 19, 10:04:23 AM     | <u>Change P</u> | P <u>assword Sign</u> | <u>ı Out</u> |
|----------------------------------------------------|----------------------------------------------------------------------------------------------------|---------------------------------|----------------|---------------------------------|-----------------|-----------------------|--------------|
| ⊖ Home<br>⊕ 🔂 Student Information                  | Student Information                                                                                           |                                 |                |                                 |                 |                       |              |
| B C My Profile                                     | Student Name                                                                                                  | KAVERI KHANDELWAL               | Academic Batch | ICSE // GEN // 2014-2015 // VII | Roll No.        | 002053                |              |
| Campus Directory                                   | Current Academic Batch Section                                                                                | ICSE // GEN // 2018-2019 // X / | / D            |                                 |                 |                       |              |
| H My Bill<br>H My Medical Report<br>My report Card | Permanent<br>10/A, RADHA NAGAR<br>City/District : MATHURA State : UTTAR<br>ZIP/Pin : 12345 Phone No. : 123456 | PRADESH <b>Country</b> : INDIA  |                |                                 |                 |                       |              |
| 🗄 📶 Library Management<br>🗄 🗍 eNotice              |                                                                                                    |                                 |                |                                 |                 | 0.22170               |              |
| E CIII Help Desk                                   | Personal                                                                                                    | Enrollment                      | Address        | Parent                          |                 | Qualification         |              |
| 🗄 📶 Online Payment                                 | Document                                                                                                    | Health                          | Languag        | e Photo                         |                 | Publication           |              |
| E Travel Management                                | Sibling                                                                                                    |                                 |                |                                 |                 |                       |              |
|                                                    |                                                                                                    |                                 |                |                                 |                 |                       |              |
|                                                    |                                                                                                    |                                 |                |                                 |                 |                       |              |
|                                                    |                                                                                                    |                                 |                |                                 |                 |                       |              |

By clicking on the **Parent Tab** you can view the details of your ward guardian/Parent. In this Screen the user id of the father and mother are automatically Generated by the system.

| Home                                           | Student Informatio     | D            |                         |                |                     |                            |                        |                     |          |               |   |
|------------------------------------------------|------------------------|--------------|-------------------------|----------------|---------------------|----------------------------|------------------------|---------------------|----------|---------------|---|
| My Profile                                     | Student Name           |              | KAVERI KHANDELWAL       |                | Academic E          | Batch                      | ICSE // GEN // 2014-20 | 15 // VII           | Roll No. | 002053        |   |
| Campus Directory                               | Current Academic Batch | Section      | ISC // HUM // 2019-2020 | // PRE-SC // A | RTS A               |                            |                        |                     |          |               |   |
| My Accolades     My Bill     My Medical Report | Salutation *           | MR           | Ţ                       | Father's Nar   | ne*                 | Father's Detail            | INDELWAL               | Address*            |          |               |   |
| My report Card                                 | Country *              | INDIA        | V                       | State*         |                     | UTTAR PRADES               | H                      | City *              | MATH     | JRA           | Y |
| Di Library Management     Di eNotice           | Pin No.                | 281004       |                         | STD Code.      |                     |                            |                        | Phone No.           | 12345    | 67            |   |
| Help Desk                                      | Father's Mobile No.    | 9876543211   |                         | Qualification  | Name*               | Post Graduate              | ,                      | Profession          | Busin    | 55            | Y |
| Doline Payment                                 | Please Specify         | Disabled     |                         | Organisation   |                     | •                          |                        | Office Address      |          |               |   |
| C Travel Management                            | Designation            |              |                         | Phone No.      |                     | 0                          |                        | Fax                 | 0        |               |   |
|                                                | Father's E-mail        | father.demo: | xyz@gmail.com           | Father's Use   | r- <mark>l</mark> d | C/02053_F                  |                        | Father Income       | 0        |               |   |
|                                                | Father's PAN No.       |              |                         | Father's Aad   | haar No.            |                            |                        |                     |          |               |   |
|                                                |                        |              |                         |                |                     | - Mother's Detail          |                        |                     |          |               | = |
|                                                | Salutation *           | MRS          | ۲                       | Mother's Nai   | ne*                 | rani kh <mark>an</mark> de | LWAL                   | Address*            | •        |               |   |
|                                                | Country *              | INDIA        | v                       | State*         |                     | UTTAR PRADES               | н                      | City *              | MATH     | JRA .         | V |
|                                                | Pin No.                | 0            |                         | STD Code.      |                     |                            | 2/                     | Phone No.           | 12345    | 67            |   |
|                                                | Mother's Mobile No.    | 9876543212   |                         | Mother's E-n   | nail                | mother.demox               | yz@gmail.com           | Qualification Name* | Post (   | Graduate      | ۲ |
|                                                | Please Specify         | HOUSE WIFE   |                         | Organisation   |                     | -                          |                        | Office Address      | •        |               |   |
|                                                | Designation            | -            |                         | Phone No.      |                     | 0                          |                        | Fax                 | 0        |               |   |
|                                                | Mother's User-Id       | C/02053_M    |                         | Guardian*      |                     | Father                     | Ţ                      | Mother Income       | 0        |               |   |
|                                                | Mother's PAN No.       |              |                         | Mother's Aad   | lhaar No.           |                            |                        |                     |          |               |   |
|                                                |                        |              |                         |                |                     | -Account Detail            |                        |                     |          |               |   |
|                                                | Bank Name              | •            |                         | Branch Nam     | e                   | •                          |                        | Bank A/c no         | ŀ        |               |   |
|                                                | MICR No.               | •            |                         | IFSC Code      |                     | 1                          |                        |                     |          |               |   |
|                                                | No. Of Daughter(s)     |              | 0                       |                |                     | No. of                     | Son(s)                 | 0                   |          |               |   |
|                                                | Personal               |              | Enrollmen               | t              |                     | Address                    |                        | Parent              |          | Qualification |   |

# 2. Campus Directory

By clicking on the **Campus Directory Screen** you can view the Student Profile of your ward.

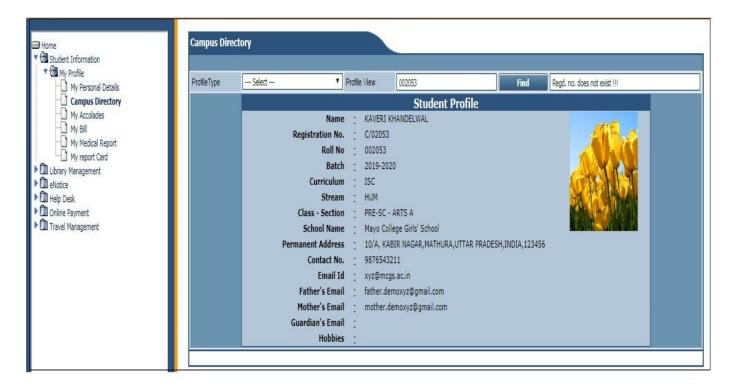

### On this screen also you can view the Staff Profile of MCGS.

| Campus Direct | ory   |              |        |      |                              |
|---------------|-------|--------------|--------|------|------------------------------|
| ProfileType   | Staff | Profile View | 000313 | Find | Regd. no. does not exist !!! |

| Departmen | t                      |             | Designation  |                               | Inactive Staffs         |     |
|-----------|------------------------|-------------|--------------|-------------------------------|-------------------------|-----|
| Rec#/pa   | ge 10                  |             |              | Search By Staff Name          | T                       |     |
| SI.#      | Staff Name             | Staff Code  | Abbreviation | Department                    | Designation             | Use |
| 1         | Miss AAKANKSHA RATHORE | MG09F553    | AR           | GEOGRAPHY                     | P.G.T. GEOGRAPHY        | 5   |
| 2         | Mrs ABHA GOYAL         | MG11F0571   | Abha.G       | Science                       | P.G.T. CHEMISTRY        | 5   |
| 3         | Miss ADITI SHARMA      | MG013F0599  | A.SHM        | Commerce                      | P.G.T.                  | 5   |
| ł         | Mrs AMANPREET BROCA    | MG94F00012  | A.Broca      | COMPUTER SCIENCE              | T.G.T. COMPUTER SCIENCE | 5   |
| 5         | Mr AMAR CHAND          | MG91M00134  | AB134        | GENERAL                       | CHOWKIDAR               | 5   |
| ;         | Mrs AMEETA LAW         | MG95F00011  | AL           | Science                       | P.G.T. BIOLOGY          | 5   |
| ,         | Mrs ANEETA ARORA       | MG96F00094  | A.A          | OFFICE                        | LDC                     | 5   |
| }         | Mrs ANGOORI DEVI       | MG92F00174  | AB174        | BOARDING HOUSE                | FARRASH                 | 5   |
| 9         | Mrs ANITA JOHN         | MG95F00027  | AJ           | HISTORY AND POLITICAL SCIENCE | P.G.T. POL SCIENCE      | 5   |
| 10        | Miss ANKITA SHARMA     | MG013F00606 | AS           | Science                       | P.G.T. PHYSICS          | 5   |

#### On this Staff Information screen, you can filter the staff by **Department or Designation**

| Department | Designation |  |
|------------|-------------|--|
|            |             |  |

You can find the staff by typing his name in Search By option **Staff name** adjacent textbox and press **tab button** on keyboard

| Search By Staff Name 🔻 🗙 |  |
|--------------------------|--|
|--------------------------|--|

After finding the staff you have click on **use arrow button** this screen.

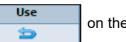

on the right of

After choosing the staff you will automatically revert back to campus directory screen with the profile of the staff.

| Campus Direct | tory                     |           |            |                      |           |       |          |  |
|---------------|--------------------------|-----------|------------|----------------------|-----------|-------|----------|--|
|               |                          |           |            |                      |           |       |          |  |
| ProfileType   | Staff 🔻                  | Profile V | /iew       | 4G09F553             | Find      |       |          |  |
|               |                          |           |            | Staff Profile        |           |       |          |  |
|               | Name                     | e : S     | Staff Name |                      |           |       |          |  |
|               | Staff Code               | e : 1     | MG09F553   |                      |           |       | 0        |  |
|               | Joining Date             | -         |            |                      |           |       | ~        |  |
|               | Email Id                 | -         |            |                      |           |       | •        |  |
|               | Contact No               | -         | -          |                      |           |       |          |  |
|               | Address of Communication |           |            | AJMER Rajasthan      | n INDIA 0 |       |          |  |
|               | Hobbies                  | 1         |            |                      |           |       |          |  |
|               |                          |           |            | Past Work Experience |           |       |          |  |
|               | Duration                 |           |            | Company /Institute   |           | Desig | gnations |  |
|               | -                        |           |            |                      |           |       |          |  |
|               | - <u>-</u> -             |           |            |                      |           |       |          |  |
|               |                          |           |            |                      |           |       |          |  |

#### 3. My Accolades

On **My Accolades screen** you can view the Accolade Details of your ward. Click on **Generate Report** to view Accolades Report of your ward

| alle .  |                       | 4            | Accolade R | leport                   |               |                                       |
|---------|-----------------------|--------------|------------|--------------------------|---------------|---------------------------------------|
|         |                       |              |            |                          | 92            | Date: 12-APR-201<br>Time: 12:08:42 PN |
| Acad    | lemic Year: 2018-2019 | STUDENT NAME | Regd. N    | o.: P/01234              | VII-B         |                                       |
| SI. No. | Event                 | Po           | sition     | Date (From - To)         | Award         | Venue                                 |
|         |                       |              | 0          | 6-SEP-2018 - 06-SEP-2018 | PARTICIPATION | MCGS                                  |
| 1       | WILD WISDOM QUIZ      |              |            |                          |               | No.                                   |

### 4. My Bill

By Clicking on My Bill screen, you will be able to see your ward Term wise **Bill details** and **Student** Ledger / Account Details.

| Home                                                                                                    | Student Bill Print | : Report    |                                                                 |              |         |                     |                                                           |
|----------------------------------------------------------------------------------------------------|--------------------|-------------|-----------------------------------------------------------------|--------------|---------|---------------------|-----------------------------------------------------------|
| ▼ 🔄 My Profile<br>□ My Personal Details                                                                                                    | Student Name       | KAVERI KHAN | IDELWAL                                                         |              | Roll No | 002053              |                                                           |
| Campus Directory<br>My Accolades<br>My Bill<br>My Medical Report<br>My report Card<br>My report Card<br>Culturary Management<br>Notice<br>Help Desk<br>Conline Payment<br>Travel Management | Curriculum *       | ISC         | First Select F<br>Type* as Spr<br>Term and clic<br>Student Bill | ing / Autumn | Click   | E View Student Bill | View Account Detail<br>marked with * mark are man latory. |

# 5. My Medical Report

By Clicking on **My Medical Report**, you will be able to see your ward Medical records Term wise. Select **Infirmary**\* as MCGS HOSPITAL, From Date (Term Start Date) – To Date (Term End Date) and Click on **View Medical Report** as shown in below screenshot.

| Home                      | My Medical R  | eport         |                   |         |                                  |          |          |                     |
|---------------------------|---------------|---------------|-------------------|---------|----------------------------------|----------|----------|---------------------|
| V Constant My Profile     | Student Name  | KAVE          | KAVERI KHANDELWAL |         |                                  | Roll No  |          | 002053              |
| Campus Directory          | Curriculum *  | ISC           | Ţ                 | Batch * | 2019-2020                        | ▼ Stream |          | Humanities 🔹        |
|                           | Class         | PRE-S         | sc 🔻              | Section | ARTS A y and CheckUp Type Detail | T        |          |                     |
| My report Card            | Infirmary *   | MCGS HOSPITAL |                   |         | From Date                        | N-2019   | To Date  | 16-APR-2019         |
| D eNotice     D Help Desk |               |               |                   |         | CheckUp Type                     |          | 2        |                     |
| Online Payment            | 🗹 All         |               |                   |         |                                  |          |          |                     |
| Canada Series Internet    | 🗹 Beginning ( | of Term       |                   |         | End of Term                      |          |          |                     |
|                           |               |               |                   |         |                                  |          | <b>P</b> | View Medical Report |
|                           |               |               |                   |         |                                  |          |          |                     |

# 6. My report Card

By Clicking on **My Report Card** you can View the Report Card of Your Ward by clicking on View Report button against Exam Name.

| Home                                                                           | My Rep    | ortcard                           |        |                                                   |             |
|--------------------------------------------------------------------------------|-----------|-----------------------------------|--------|---------------------------------------------------|-------------|
| My Profile My Personal Details                                                 | Curriculu | m::Stream::Batch::Class::Section* |        | ICSE::General::2017-2018::IX::A:Inactive,D:Active | ۲           |
| Campus Directory                                                               | SI.No.    | Start Month                       |        | Exam Name                                         | View Report |
| My Accolades                                                                   | 1         | MARCH                             | ANNU   | AL                                                | <u>@</u>    |
| Wy Bill My Medical Report                                                      | 2         | NOVEMBER                          | HALF   | YEARLY                                            | 6           |
| My report Card                                                                 | 3         | JULY                              | UNIT I |                                                   | 创           |
| Di Library Management     Di eNotice                                           | 4         | APRIL                             | UNITI  |                                                   | <u>6</u>    |
| Can evoluce     Din Help Desk     Din Online Payment     Din Travel Management |           |                                   |        |                                                   |             |

- UNIT I April Term
- UNIT II July Aug Term
- Half Yearly Half Yearly Exam (First Pre Board for X and SC Classes).
- Annual March Term
- **Pre-Board** For X and SC Classes (Second Pre Board)
- Winter Coaching For X and SC Classes

To see the previous year Report cards choose the drop down "Curriculum:Stream:Batch:Class:Section" and click on **View Report** option provided.

| Mttps://portal.mcgs.ac.in/MCGSW 🗙                           | +                 |                                   |                 |                                                                                      |                            |                         |                             | 25  |
|-------------------------------------------------------------|-------------------|-----------------------------------|-----------------|--------------------------------------------------------------------------------------|----------------------------|-------------------------|-----------------------------|-----|
| - > C A https://portal                                      | .mcgs.ac.in/MCGSV | /ebClient/jsps/Login.kspl         |                 |                                                                                      |                            |                         | • • • •                     | ) : |
| Apps G ESET Smart Security SST                              | 100% Free SEO Too | 🍎 Toad for Oracle 12              | ) http://britan | nicaind 🗋 SBPDCL   Online Bill                                                       | ExpireBox O PageSpeed      | Insights 🏾 🕖 Khan Acade | my   Fre                    | »   |
|                                                             |                   | Mayo Col                          | lege Gi         | irls' School, Ajmer                                                                  |                            |                         |                             |     |
| rtcut                                                       | Good Al           | temoon, SUSHANT KHANDELWAL        |                 |                                                                                      | Tue, 16 Apr 19, 4:28:58 PM | Change Password         | <u>Sign Out</u> <u>Back</u> |     |
| Home Gudent Information                                     | Му Кер            | ortcard                           |                 |                                                                                      |                            |                         |                             |     |
| <ul> <li>My Profile</li> <li>My Personal Details</li> </ul> | Curriculu         | m::Stream::Batch::Class::Section* |                 | ICSE::General::2018-2019::X::A:Inactive,D:                                           | Active                     |                         |                             |     |
| Campus Directory                                            | SI.No.            | Start Month                       |                 | ISC::Humanities::2019-2020::PRE-SC::ART<br>ICSE::General::2018-2019::X::A:Inactive.D |                            |                         |                             |     |
| My Accolades<br>My Bill                                     | 1                 | JANUARY                           | PRE BO          | ICSE::General::2017-2018::IX::A:Inactive,I                                           |                            |                         |                             |     |
| My Medical Report                                           | 2                 | DECEMBER                          | WINTER          | ICSE::General::2016-2017::VIII::A:Active<br>ICSE::General::2014-2015::VII::NEW:Activ |                            |                         |                             |     |
| My report Card                                              | 3                 | NOVEMBER                          | HALF YE         | ICSE::General::2014-2015::VII::NEW:Active                                            | re -                       |                         |                             |     |
| Library Management                                          | 4                 | JULY                              | UNIT II         |                                                                                      |                            |                         | 66                          |     |
| eNotice     Help Desk                                       | 5                 | APRIL                             | UNIT I          |                                                                                      |                            |                         | 66                          |     |
| Online Payment                                              |                   |                                   | -               |                                                                                      |                            |                         |                             | _   |
| Travel Management                                           |                   |                                   |                 |                                                                                      |                            |                         |                             |     |

# Library Management –

With the help of Online Library you can view the Library Transaction of your ward by selecting the **My Transaction** tab on the screen.

| Home                                          | Online  | Library                  |                      |            |                        |                          |            |  |
|-----------------------------------------------|---------|--------------------------|----------------------|------------|------------------------|--------------------------|------------|--|
| 🗄 🛄 Administration<br>🗄 🛄 Student Information |         |                          |                      | _          |                        |                          |            |  |
| 🖓 😋 Library Management                        | Name    | AASHNA LAKHOTIA          | About ICSE : GEN     | Email Id   | student.demoxyx@gmail. | .com Mobile No.          | 9434022995 |  |
| 🗄 🔚 Online Public Access System               | Library | Junior Library           | Card No. 5/00785     |            | Issued :: Valid        | 03-JUL-2006 :: 06-APR-20 | 016        |  |
| 🛛 🗋 Online Library                            |         | L. Dannan Hara I. Carach | Mr. Basha   Ba Tanua | H. Taran   | then.                  |                          |            |  |
| • De Notice                                   |         | ly Reservation   Search  | My Books   Re-Issue  | My Transac | ction                  |                          |            |  |
| Help Desk                                     |         |                          |                      |            |                        |                          |            |  |
| Dinion Poll                                   |         |                          |                      |            |                        |                          |            |  |
|                                               |         |                          |                      |            |                        |                          |            |  |
|                                               |         |                          |                      |            |                        |                          |            |  |
|                                               |         |                          |                      |            |                        |                          |            |  |
|                                               |         |                          |                      |            |                        |                          |            |  |
|                                               |         |                          |                      |            |                        |                          |            |  |

Online Library Screen you have to select Library as Junior Library or Senior Library.

| Online L | Online Library   |                     |            |                 |                            |                        |   |  |  |  |
|----------|------------------|---------------------|------------|-----------------|----------------------------|------------------------|---|--|--|--|
|          |                  |                     |            |                 |                            |                        |   |  |  |  |
| Name     |                  | About ICSE : GEN    | Email Id   |                 | Mobile No.                 |                        | 0 |  |  |  |
| Library  | Junior Library 🔻 | Card No.            |            | Issued :: Valid | 03-JUL-2006 :: 06-APR-2016 |                        | ? |  |  |  |
|          | Junior Library   |                     |            |                 |                            | Signature Net Availabe |   |  |  |  |
| M        | Senior Library   | My Books   Re-Issue | My Transac | tion            |                            | oginare na kraiare     |   |  |  |  |

| Online Library                                                                                                    |                                 |              |              |                       |                        |            |
|----------------------------------------------------------------------------------------------------|---------------------------------|--------------|--------------|-----------------------|------------------------|------------|
|                                                                                                    |                                 |              |              |                       |                        |            |
| Name About ICSE : GEN                                                                                                    | Emai                            | ild          |              | Mobile No.            | _                      |            |
| Library Senior Library   Card No.                                                                                                    | Lindi                           | Issued :: \  | /alid 01 ADI | R-2007 :: 06-APR-2016 |                        | 2          |
| Library Senior Library Card No.                                                                                                    |                                 | issued v     |              | K-2007 :: 06-APK-2016 |                        |            |
| My Reservation   Search My Books   Re-Is                                                                                                 | isue My                         |              |              |                       | Signature Net Availabe |            |
| Circulation Type GENERAL ISSUE ▼ Media Type                                                                                              | All 🔻 Search By                 | Title        | •            |                       | Advance Search         | 2          |
| . ` 0 1 2 3 4 5 6 7 8 9 A B                                                                                                    | CDEFGH                          | н т ј к      | LMNO         | PQRS                  | τυνwx                  | Y Z        |
| Book Details<br>(Title   Publisher   Authors   Editors]                                                                                  |                                 | Availability | Apply On     | Reserved On           | Canceled On            |            |
| [Mee' Foundary Foundary Foundary<br>[Media Type : Edition : Volume : Language : ISBN : Price ]                                           |                                 | Availability | Status       | Valid Upto            | Cancel Mode            |            |
| 1 🛨 A - Z OF HEALTHY SLIMMING                                                                                                    |                                 |              |              |                       |                        |            |
| NA NA                                                                                                    |                                 | 0 0 1        |              |                       |                        | - 🔒 💻      |
| Books : - : - : : ISBN :: 259 : ₹ 0.00                                                                                                   |                                 |              |              |                       |                        |            |
| 2 + A B C OF CHEMISTRY                                                                                                    |                                 |              |              |                       |                        |            |
| NA                                                                                                    |                                 | 0 0 1        |              |                       |                        | - <b>6</b> |
| Books : - : - : : ISBN :: 260 : ₹ 0.00                                                                                                   |                                 |              |              |                       |                        |            |
| 3 🛨 A BETTER INDIAA BETTER WORLD                                                                                                    |                                 |              |              |                       |                        |            |
| MURTHY NARAYAN                                                                                                    |                                 | 0 0 1        |              |                       |                        | - <b>6</b> |
| Books : - : - : : ISBN :: 261 : ₹ 0.00                                                                                                   |                                 |              |              |                       |                        |            |
| 4 + A BOOK ABOUT STARS AND F<br>[Title   Publisher   Authors   Edite                                                                     | ors]                            |              |              |                       |                        |            |
| NA [Media Type : Edition : Volume :                                                                                                    | Language : ISBN : Price ]       | 🥑 🥑 💶        |              |                       |                        | <b>a</b>   |
| Books : - : - : : ISBN :: 262 : ₹ 0.00                                                                                                   |                                 |              |              |                       |                        |            |
| 5 + A BOOK OF PLAYS                                                                                                    |                                 |              |              |                       |                        | 0          |
| NA.                                                                                                    |                                 | • • •        |              |                       |                        | <b>a</b>   |
| Books : - : - : : ISBN :: 264 : ₹ 0.00                                                                                                   |                                 |              |              |                       |                        |            |
| 6 ( ↔ A BOOK OF VERSE FOR CHILDREN<br>Ø Book Issued Against Reservation. Ø Book Was Reserved. Ø Waiting For Availa                       | NTR. Aller Octors Frederical De |              |              |                       |                        | · · · ·    |
| Book Issued Against Reservation. Solow Was Reserved. Waiting For Availa<br>User Select For Reservation. Reservation Allow For The Title. |                                 | eservation.  |              |                       |                        |            |
| - Oser Gelect For Reservation Reservation Allow For the fittle Reservation                                                               | r cancelation not Allowed.      |              |              |                       |                        |            |

My Reservation | Search tab you can view books availability in the library for issue.

### **My Books | Re-Issue Tab** you can view current book issue status of your ward.

| Online L | Library                 |                     |                 |                            |   |
|----------|-------------------------|---------------------|-----------------|----------------------------|---|
| Name     |                         | About ICSE : GEN    | Email Id        | Mobile No.                 |   |
| Library  | Junior Library          | Card No.            | Issued :: Valid | 03-JUL-2006 :: 06-APR-2016 | ? |
| I        | My Reservation   Search | My Books   Re-Issue | My Transaction  | Signature Not Availabe     |   |

My Transaction Tab You can view complete book transaction of your ward.

| Online Library                                                                     |                                                     |                  |                                                                                                    |          |                 |                   |                        |           |   |  |
|------------------------------------------------------------------------------------|-----------------------------------------------------|------------------|----------------------------------------------------------------------------------------------------|----------|-----------------|-------------------|------------------------|-----------|---|--|
|                                                                                    | _                                                   |                  |                                                                                                    |          | _               |                   |                        |           |   |  |
| Name                                                                               |                                                     | About            | ICSE : GEN                                                                                          | Email Id |                 |                   | Mobile N               | 0.        |   |  |
| Library                                                                            | Senior Library                                      | Card No          | ).                                                                                                  |          | Issued :: Valid |                   | 01-APR-2007 :: 06-APR- | 2016      | ? |  |
| My Reservation   Search My Books   Re-Issue My Transaction Signature Net Available |                                                     |                  |                                                                                                    |          |                 |                   |                        |           |   |  |
| Circulation TypeAll V Issue Date 09-OCT-2015 V To 09-JAN-2016 V                    |                                                     |                  |                                                                                                    |          |                 | 09-JAN-2016 🔽     | Fine TypeAll           |           | e |  |
|                                                                                    |                                                     | lss              | sue Section                                                                                         |          |                 | Return Section    |                        |           |   |  |
| Circulation Type                                                                   |                                                     | Circulation Type | Book Details                                                                                        |          | #               | Action Date       | Due Date               | Fine Type |   |  |
| # Issue Date Accession No                                                          |                                                     |                  | Title   Publisher   Authors   Editors]<br>Media Type : Edition : Volume : Language : ISBN : Price ] |          | "               | Action Type       | After Re-Issue         | Fine      |   |  |
| 1                                                                                  | 1 24-OCT-2015 09:43 GENERAL ISSUE BANCROFT STRATEGY |                  |                                                                                                    |          | 1               | 29-OCT-2015 09:35 | 31-OCT-2015 09:43      |           |   |  |
|                                                                                    |                                                     | 15693            | SUDLUM ROBERT                                                                                       |          |                 |                   | Return                 |           |   |  |
|                                                                                    |                                                     |                  | -<br>Books : - : - : : ISBN :: 1307 :                                                               | ₹0.00    |                 |                   |                        |           |   |  |

### eNotice -

After clicking on eNotice a screen View eNotice will come where you can view the notice send to you or to your ward.

| Home                                                                                                    | View Notice            |             |                        |                           |             |      |
|----------------------------------------------------------------------------------------------------|------------------------|-------------|------------------------|---------------------------|-------------|------|
| 🖶 🛄 Student Information<br>🗄 🛄 Library Management                                                                                                | Notice Issue From Date | 01-NOV-2015 | V Notice Issue To Date | 13-NOV-2015 V Notice Type | All         | •    |
| Home<br>Administration<br>UStudent Information<br>Uibrary Management<br>Ne eNotice<br>Ne eNotice<br>View eNotice<br>Uiew eNotice<br>Opinion Poll | Title                  |             | Memo No.               | Issued By                 | Notice Type | View |
|                                                                                                    |                        |             |                        |                           |             |      |

# Helpdesk -

After Clicking on Help Desk Module a Transaction Sub module will open under the Transaction Sub Module you will find an Initiate query Screen where you can initiate a query. You can also see the history of resolution statuses for the queries initiated by you.

| Home                                                                                                    | Initiate Query         |              |                   |                      |             |                                |  |  |
|----------------------------------------------------------------------------------------------------|------------------------|--------------|-------------------|----------------------|-------------|--------------------------------|--|--|
| + Ctudent Information                                                                                   |                        |              |                   |                      |             |                                |  |  |
|                                                                                                    | Add Initiate Query -   |              |                   |                      |             |                                |  |  |
|                                                                                                    | Policy No./Ref. No.    |              |                   | Current Status*      | Initiated   |                                |  |  |
| Student Information     Student Information     Definition     Definition     Definition     Definition | Subject Name*          |              |                   | Category*            | Select      | T                              |  |  |
| E Transaction                                                                                           | Query Nature*          | Select       | •                 | Assign To            |             |                                |  |  |
| Initiate Query     Opinion Poll                                                                         |                        |              |                   |                      |             |                                |  |  |
|                                                                                                    | Query                  |              |                   |                      |             |                                |  |  |
|                                                                                                    |                        |              |                   |                      |             | /                              |  |  |
|                                                                                                    |                        |              |                   |                      |             | Save Cancel                    |  |  |
|                                                                                                    |                        |              |                   |                      | Fields mark | ed with * mark are mandatory . |  |  |
|                                                                                                    |                        |              |                   |                      |             |                                |  |  |
|                                                                                                    | From Date 01-NOV-20    | 15 🔽 To Date | 13-NOV-2015 Query | Nature All           | ▼ Category  | All 🔻                          |  |  |
|                                                                                                    | Rec#/page 10           |              | Sear              | rch By Reference No. | •           | 🖸 New                          |  |  |
|                                                                                                    | No records to display! |              |                   |                      |             |                                |  |  |
|                                                                                                    |                        |              |                   |                      |             |                                |  |  |
|                                                                                                    |                        |              |                   |                      |             |                                |  |  |
|                                                                                                    |                        |              |                   |                      |             |                                |  |  |
|                                                                                                    |                        |              |                   |                      |             |                                |  |  |
|                                                                                                    |                        |              |                   |                      |             |                                |  |  |
|                                                                                                    |                        |              |                   |                      |             |                                |  |  |
|                                                                                                    |                        |              |                   |                      |             |                                |  |  |
|                                                                                                    |                        |              |                   |                      |             |                                |  |  |
|                                                                                                    |                        |              |                   |                      |             |                                |  |  |
|                                                                                                    |                        |              |                   |                      |             |                                |  |  |

# Online Payment -

For online fee payment open Online Payment  $\rightarrow$  Student  $\rightarrow$  My Online Payment and select the payment gateway option. E.g. Bank Of Baroda Gateway or ICICI Gateway.

| https://portal.mcgs.ac.in/MCGSV × +                                                                                                    |                                         |                                                                   |                                              |                                                 |                 |                             |  |
|----------------------------------------------------------------------------------------------------|-----------------------------------------|-------------------------------------------------------------------|----------------------------------------------|-------------------------------------------------|-----------------|-----------------------------|--|
| $\leftrightarrow$ $\rightarrow$ C $\triangle$ (1) https://portal.mcgs.ac.ir                                                              | n/MCGSWebClient/jsps/                   | Login.kspl                                                        |                                              |                                                 |                 | • 🕸 🙆 🖯                     |  |
| Apps G ESET Smart Security ssr 100% Free                                                                                                 | SEO Too 🍵 Toad for                      | portal.mcgs.ac.in says<br>Please select a Payment Gateway option. |                                              | Box 🕐 PageSpeed Insights 💋 Khan Academy   Fre   |                 |                             |  |
|                                                                                                    | A                                       |                                                                   |                                              |                                                 |                 |                             |  |
| Shortcut                                                                                                    | Good Afternoon, SUSHA                   |                                                                   | ОК                                           | Apr 19, 4:43:43 PM                              | Change Password | <u>Sign Out</u> <u>Back</u> |  |
| Home Student Information Student Information Ulbrary Management Ulbrary Management Ulbrary Management Ulbrary Management Student Student | Student Online Payn Bank Of Baroda Gate |                                                                   | Payment Gateway — Payment Gateway — Cicici G | Payment Gateway<br>O ICICI Gateway<br>Terms and |                 |                             |  |
| My Online Payment Travel Management                                                                                                    | Student Regd No. / Name *               | , Closo2                                                          | KAVERI KH                                    | ANDELWAL                                        |                 |                             |  |

After you select Payment Gateway option, Enter your mobile no., Email and click on **Make Payment** button to proceed for payment.

| ➡ Home<br>▶ 🛄 Student Information                                        | Student Online Payment                                  |                                    |              |                   |                          |                             |  |  |
|--------------------------------------------------------------------------|---------------------------------------------------------|------------------------------------|--------------|-------------------|--------------------------|-----------------------------|--|--|
| Cin Library Management     Cin eNotice     Cin Help Desk     Cin Payment | Bank Of Baroda Gateway                                  |                                    | Paymer       | Payment Gateway   |                          |                             |  |  |
| Gan Student     Gan My Online Payment     Travel Management              | Student Regd No. / Name *<br>Mobile No. *               | <mark>C/02053</mark><br>9876543211 |              | KAVERI KHANDELWAL | abc@gmail.com            |                             |  |  |
|                                                                          | - Fee Collection Details<br>Date of Payment 16-APR-2019 |                                    | Total Amount | .00               | Paid Amount<br>Make Payr | .00<br>nent Payment History |  |  |

# Travel Management -

### Steps for Travel Request through PARENT PORTAL :-

- 1. For Travel request, in the left side of the Menu list, Parents to click on (  $\blacktriangleright$  ) Travel Management  $\rightarrow$ 
  - ( $\checkmark$ ) Transaction  $\rightarrow$  Travel Request.
- 2. Click on New button.
- Select Travel Type\* as HOMEWARD for homeward travel request and SCHOOLWARD for school ward request.
- 4. Select Travel Mode\* as **BUS / FLIGHT / TRAIN** according to your travel request.
- 5. Choose Schedule Name\* and Travel Date\* as per your journey plan. By default "Parent contact's details" will appear on the same screen below. You can give alternate phone no. in the field provided under Parent's Contact Details if necessary.
- 6. Select To Destination\*.
- 7. After filling all the mandatory fields, you have to click on **"Save"** button.
- 8. Then click on *"Print"* button to take the Print out of the request form.
- 9. Sign the request form, Scan it & Upload scanned copy along with the tickets.
- 10. Click on the "Confirm" button.
- 11. Once confirmed no changes can be done by the parents.
- 12. For any other clarifications, kindly drop an email at *webadmin@mcgs.ac.in*.

| Home Cudent Information               | Travel Request                                                                             |                                                                                        |                                                                                                    |                                     |                          |              |             |  |
|---------------------------------------|--------------------------------------------------------------------------------------------|----------------------------------------------------------------------------------------|----------------------------------------------------------------------------------------------------|-------------------------------------|--------------------------|--------------|-------------|--|
| Library Management                    |                                                                                            |                                                                                        |                                                                                                    |                                     |                          |              |             |  |
| OneNotice     OneNotice     OneNotice | Add New Travel Request<br>Request No.*                                                     |                                                                                        | Request Date*                                                                                                    | 16-APR-2019                         | Travel Type              | ŧ            | HOMEWARD    |  |
| Online Payment                        | Registration No.                                                                           | C/02053                                                                                | Student Name                                                                                                    | KAVERI KHANDELWAL                   |                          |              |             |  |
| Travel Management     Transaction     | Travel Mode*                                                                               | FLIGHT T                                                                               | Schedule Name*                                                                                                    | Select                              | ۷                        | Travel Date* | Select T    |  |
| Travel Request                        | From Source*                                                                               | Select                                                                                 | ¥                                                                                                    | To Destination*                     | Select                   |              | ۲           |  |
|                                       | -                                                                                          |                                                                                        | <u></u>                                                                                                    | ge Contact Details                  |                          | Vic.         |             |  |
|                                       | Travel Incharge                                                                            |                                                                                        | Mobile No.                                                                                                    |                                     | Email                    |              |             |  |
|                                       |                                                                                            |                                                                                        | A Sector and a sector sector sec | Contact Details                     | 1                        |              |             |  |
|                                       | Parent's Name                                                                              | MR SUSHANT KHANDELWAL                                                                  | Parent's Mob.No.*                                                                                                    | 9557125934                          | Parent's Pho             | ine No.      |             |  |
|                                       | Parent's Address*                                                                          | 10/A, KABIR NAGAR, , MATHURA, MATHURA, UTTAR PRADESH,<br>INDIA, 123456 Parent's Email* |                                                                                                    |                                     | father.demoxyz@gmail.com |              |             |  |
|                                       | Transport Details                                                                          |                                                                                        |                                                                                                    |                                     |                          |              |             |  |
|                                       | Flight Name                                                                                |                                                                                        | Flight No.                                                                                                    |                                     | Remark                   |              |             |  |
|                                       | Departure Date & Time MI V HH V MI V Select · V                                            |                                                                                        |                                                                                                    |                                     |                          |              |             |  |
|                                       | Document                                                                                   | Choose File No file chosen                                                             |                                                                                                    |                                     |                          |              | Upload File |  |
|                                       | Document Name                                                                              |                                                                                        |                                                                                                    | View                                |                          |              | Delete      |  |
|                                       | No Document Found                                                                          |                                                                                        |                                                                                                    |                                     |                          |              |             |  |
|                                       | 🔮 Save 🗏 Confirm 🔯 Print 🔀 Close                                                           |                                                                                        |                                                                                                    |                                     |                          |              |             |  |
|                                       | Terms and Conditions                                                                       |                                                                                        |                                                                                                    |                                     |                          |              |             |  |
|                                       | Note* :- 1. Parents are reques                                                             | ted to go through the Terms and C                                                      | onditions "Travel Mandate" befor                                                                                                    | re creating any travel request thro | ugh this scree           | n.           |             |  |
|                                       | <ol> <li>After filling all the mandatory</li> <li>Then click on " Print" buttor</li> </ol> | fields, You have to click on "Save"<br>to take the Print out of the request            | " Button.<br>t form.                                                                                                    |                                     |                          |              |             |  |
|                                       | <ol> <li>Sign the request form, Scan</li> <li>Once confirmed no changes</li> </ol>         | it & Upload scanned copy along wi                                                      | ith the tickets, then click on the "C                                                                                                    | onfirm" button.                     |                          |              |             |  |
|                                       | Fields marked with * mark are mandatory .                                                  |                                                                                        |                                                                                                    |                                     |                          |              |             |  |
|                                       | Rec#/page 10                                                                               |                                                                                        | Sea                                                                                                    | arch By Request No.                 |                          | •            | New 1       |  |
|                                       | No records to display!                                                                     |                                                                                        |                                                                                                    |                                     |                          |              |             |  |

For any other clarifications related to parent portal, kindly drop an email at "webadmin@mcgs.ac.in".

\*\*THANK YOU\*\*